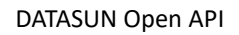

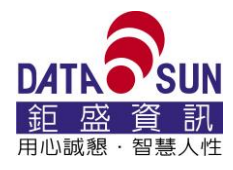

# ⚫ 銷貨資料查詢

## **1-1. 呼叫範例**

```
function call_api() {
```

```
var login_url = "http://211.22.53.187:8081/api/NewPower/PostLogin";
 $.ajax({
          url: login_url,
          type: "POST",
          data: GetData(),
          success: function (data) {
         var use url = "http://211.22.53.187:8081/api/NSales/QuerySales";
```

```
$.ajax({
```

```
url: use_url,
                           type: "POST",
                           data: GetData2(data),
                           success: function (data2) { 
                                    console.log(JSON.stringify(data2)); 
                           },
                           failure: function (errMsg2) {
                                    console.log(errMsg2); 
                          }
                      });
 },
                  failure: function (errMsg) {
                       console.log(errMsg); 
 }
         });
```
}

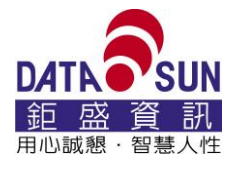

```
//Login_Data 帳號資訊
function GetData(){
       var js login ={
         "cust_no": "23137226",      //公司統編
         "user_no": "OpenApiTest",     //用戶帳號
         "user_pass" : "a123456789012", //用戶密碼
         "sys_id": "9217" //功能項目序號
       };
        return js_login;
}
//Tradehistory_Data 輸入查詢的資料
function GetData2(getCompany){
        var data =
\{ "js_login": getCompany,
              "did01c_b":"20221014001", // 格式 string
              "did01c_e":"20221017001", // 格式 string
 }
        return data;
}
```

```
call_api();
```
注意事項:以上範例,只作一個流程上的參考,實務上公司帳號密碼不宜寫在 html 檔案,請依 公司開發程式語言,帳號密碼寫入到開發的程式語言並做呼叫 Api 的動作

#### **1-2. 參數說明**

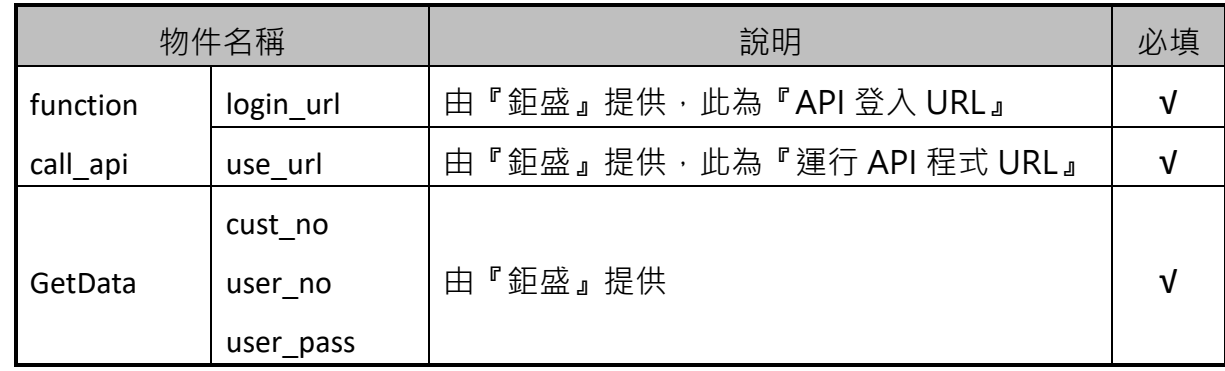

 $\overline{2}$ 

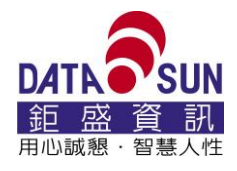

DATASUN Open API

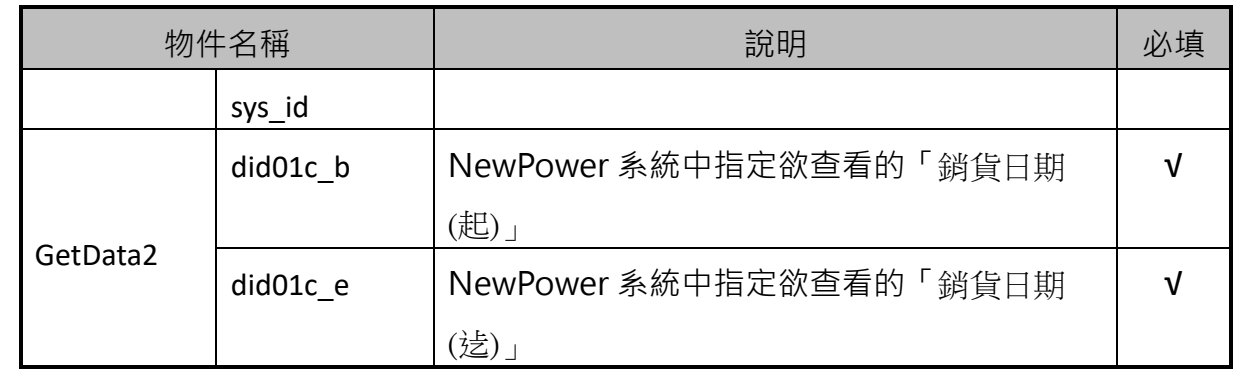

## **1-3. 客戶端測試 API 操作說明**

1-3-1. 請開啟 Chrome 連結鉅盛頁面 (<http://211.22.53.187:8082/>)後,按下『F12』

或『Ctrl+Shift+I』開啟『開發者工具』的畫面,至〔Console〕頁面,將 1-1.呼 叫範例複製後貼上

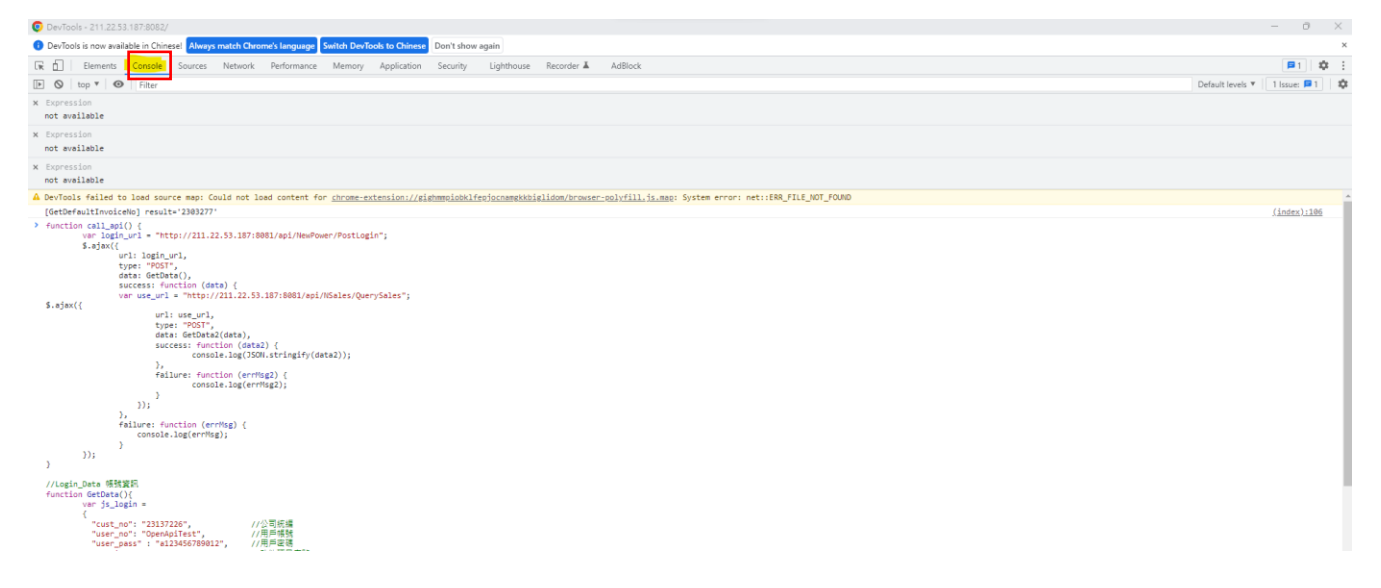

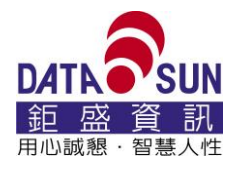

### 1-3-2. 貼上後,再按下 ENTER 鍵, 立即顯示出欲查看的銷貨相關欄位資料。

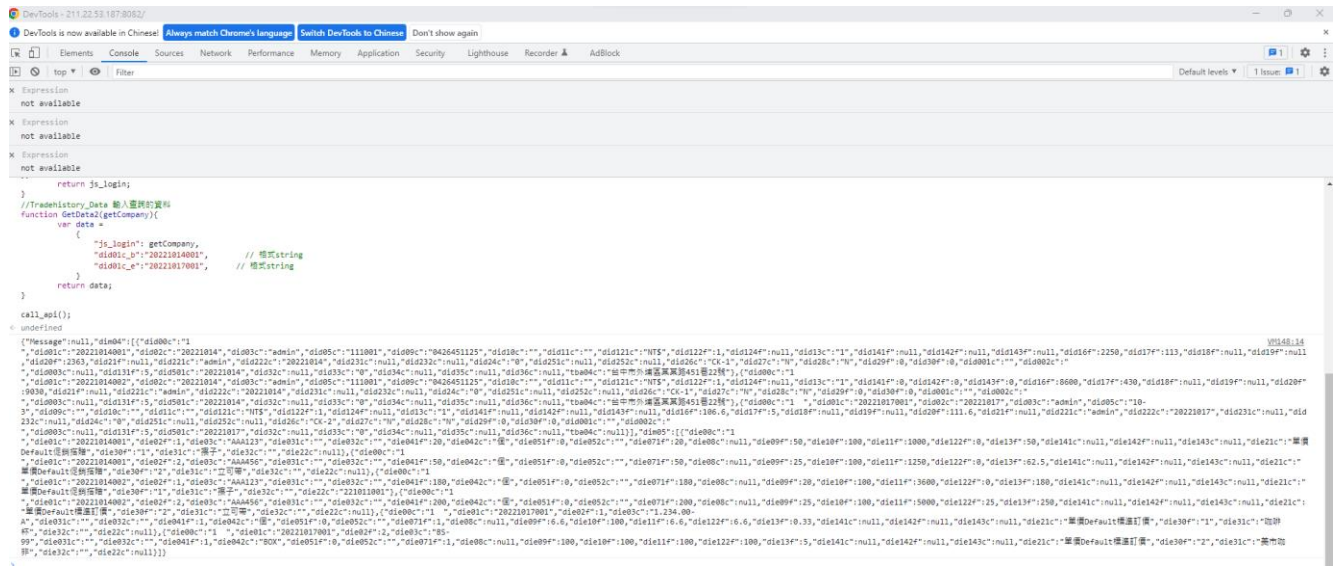